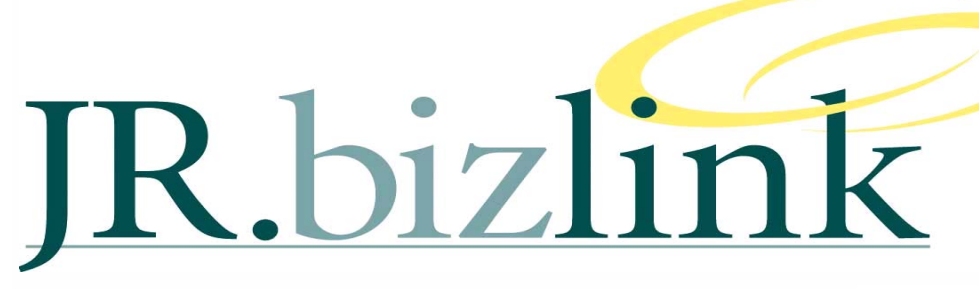

**Volume 2, Issue 4** August 2010 **August 2010 August 2010** 

# **A WORD FROM THE EDITOR**

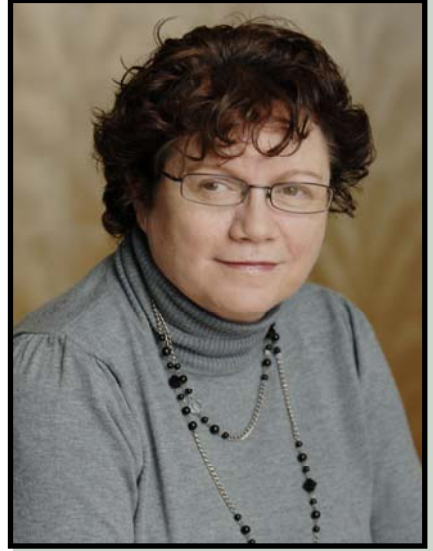

Welcome to the August Edition.

We are currently implementing some changes to the on-line offering and will keep you all posted through weekly email updates.

We anticipate that this process may take 4-6 weeks to complete so we are saying thank you in anticipation.

Whilst our politics is in limbo, Bizlink continues to grow and have appointed our first Developer to the Team – please welcome Gurudutt Bhatt. No doubt you will be seeing and using some of his work in the near future.

Enjoy the newsletter.

 *-Teresa Hooper* 

## **RELEASE 3@35**

#### **Certification**

From release 3@35 Greentree has additional Operating System certification:

- For use on Windows 7 as a client platform
- For use on Windows Server 2008 as a server platform

#### **64-Bit Operating System**

From release 3@35, Greentree is now certified for 64-bit operating systems.

From a general perspective the benefits of a 64-bit operating system are three-fold

- 1. Ability to add increasing amounts of RAM to the system.
- 2. The operating system will handle the use of RAM more efficiently
- 3. More responsive when running several programs at the same time and switching between them frequently.

## **-James Terrington**

From a Greentree perspective the benefits are:

- 1. More RAM on the server equates to improved performance;
- 2. The Greentree ODBC can now be published with a 64-bit driver. This means that programs such as Qlikview (which is a 32 and 64 bit application) can take advantage of the improvements in performance.

A Greentree site that has implemented a 64-bit Thin Client ODBC has seen a **massive 60%** improvement in performance when updating a Qlikview application.

#### **ODBC Thin Client**

With the release of 3@35 the Greentree ODBC can now be run in either FAT or THIN client modes.

The thin-client ODBC is different from the current ODBC. The current ODBC is uses fat-client connection to the database server whereas a thin-client ODBC delegates the majority of processing to the ODBC server.

A Greentree site that was using Excel to undertake additional reporting via the ODBC has seen a **massive 75%** improvement in performance via the use of the Thin Client ODBC.

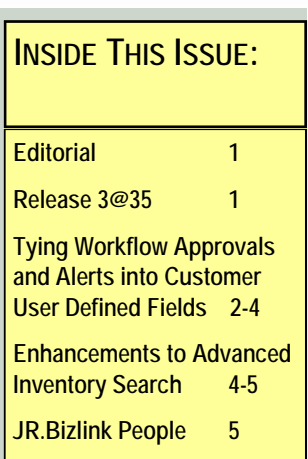

## JR.BIZLINK

# **TYING WORKFLOW APPROVALS AND ALERTS INTO CUSTOMER USER DEFINED FIELDS**

## **-James Terrington**

User-defined fields enable you to capture specific information against master files, where you want to hold information that is over and above what can be captured in the standard Greentree maintenance programs.

The use of this information has previously been limited to:

- Jade Query
- Inspection Tool
- **Explorer**
- Greentree Report Writer

However there is now the capability to tie this information into the Workflow Approvals and Alerts module. The example below shows just 1 example of how these 2 functions within the Greentree system could be used, in reality this methodology could be applied in many other manners.

This example details the setup of a rule to have the User Defined Fields for AR Customers pop up as an Instant Alert during AR Receipt entry. The alert will appear when the Customer is selected, before the form is saved.

**1.** Create a rule on the **Customer** class and set **Instant Alert** = true.

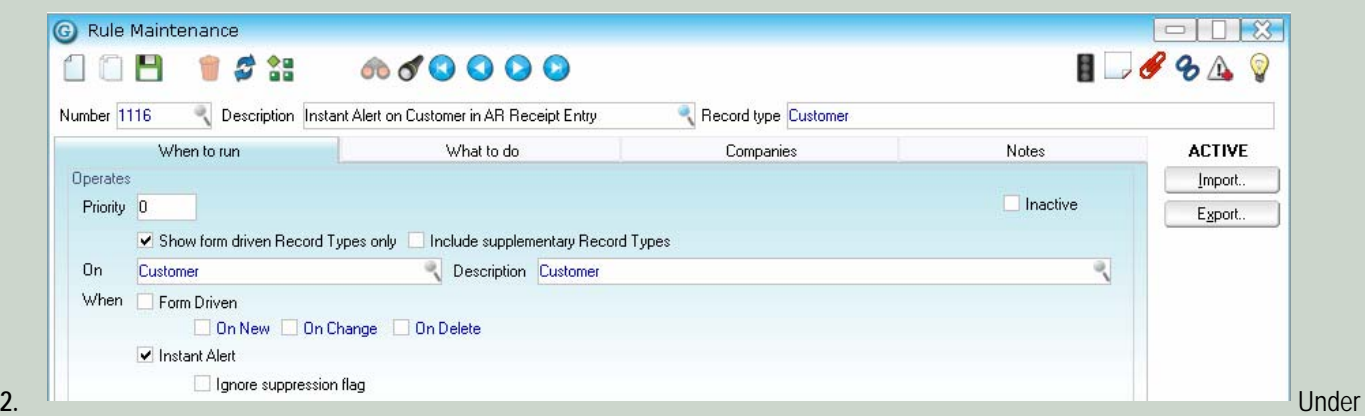

the *What to do > Conditions* tab, select **When called from certain Form** and **ARReceiptEntry** from the **Form code** drop down selection box.

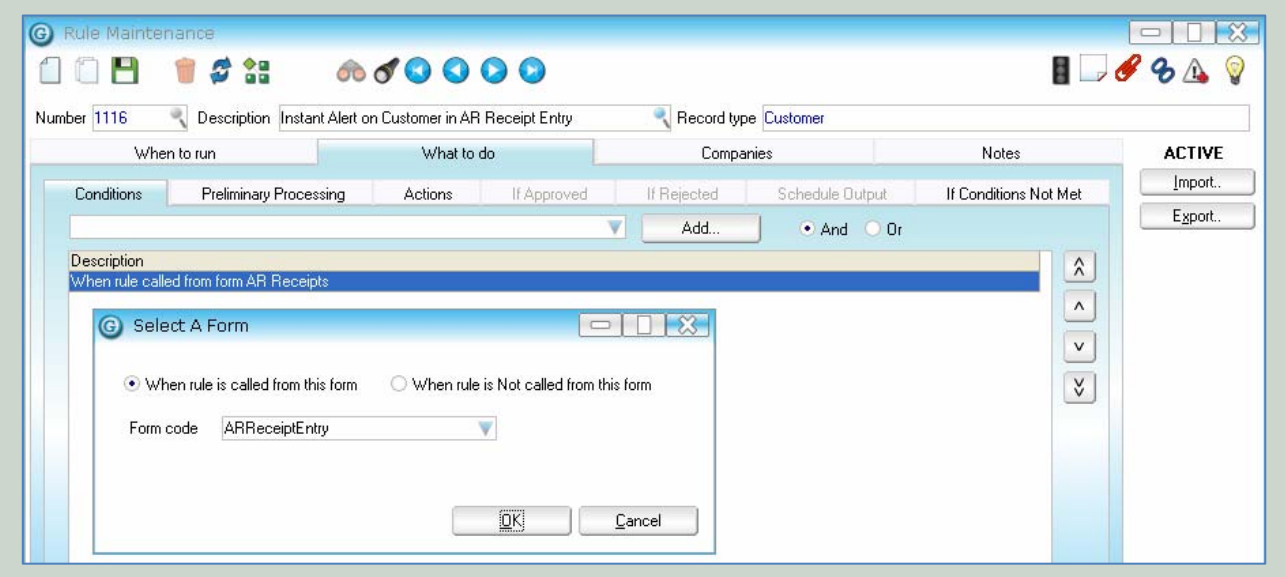

# VOLUME 2, ISSUE 4

**3**. On the *Actions* tab, select **Display an instant alert message**, click the **Properties** button and drag the fields that are to be displayed in the Alert into the Alert message. In this example, the UDF's have been inserted into the Instant Alert Message, along with manually typed descriptions.

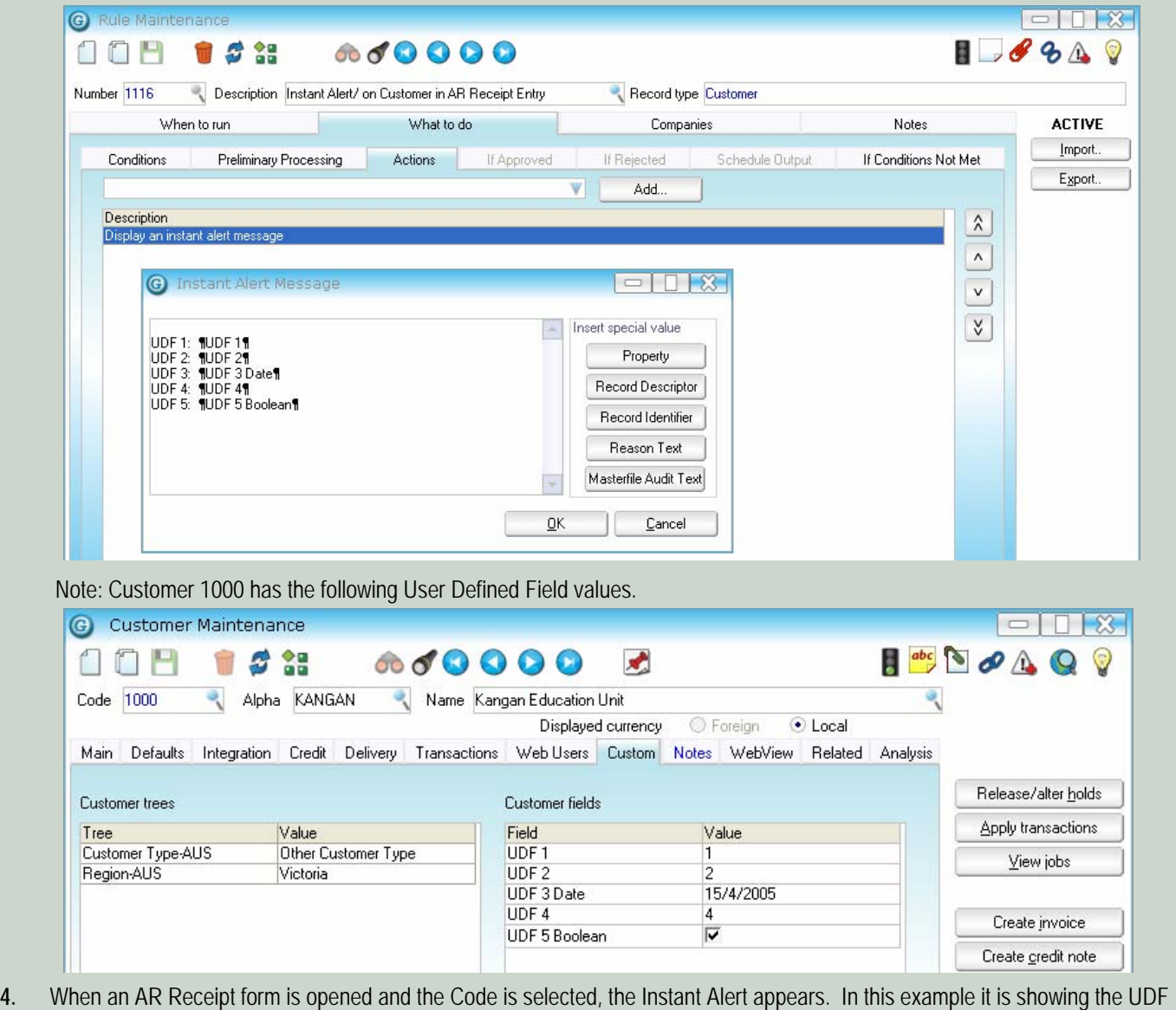

fields from the AR Customer (above).

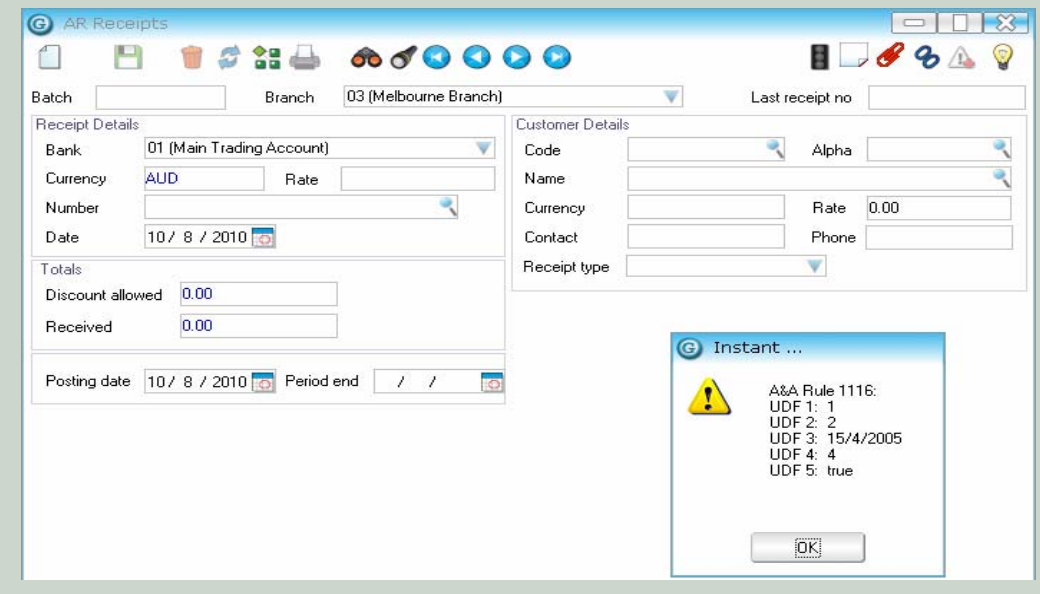

# **TYING WORKFLOW APPROVALS AND ALERTS INTO CUSTOMER USER DEFINED FIELDSCONTINUED... FIELDSCONTINUED... FIELDSCONTINUED...**

**5.** After the Instant Alert is closed by clicking OK, the Customer details for the selected customer become visible and it is then possible to continue entering the remaining detail into the AR Receipt.

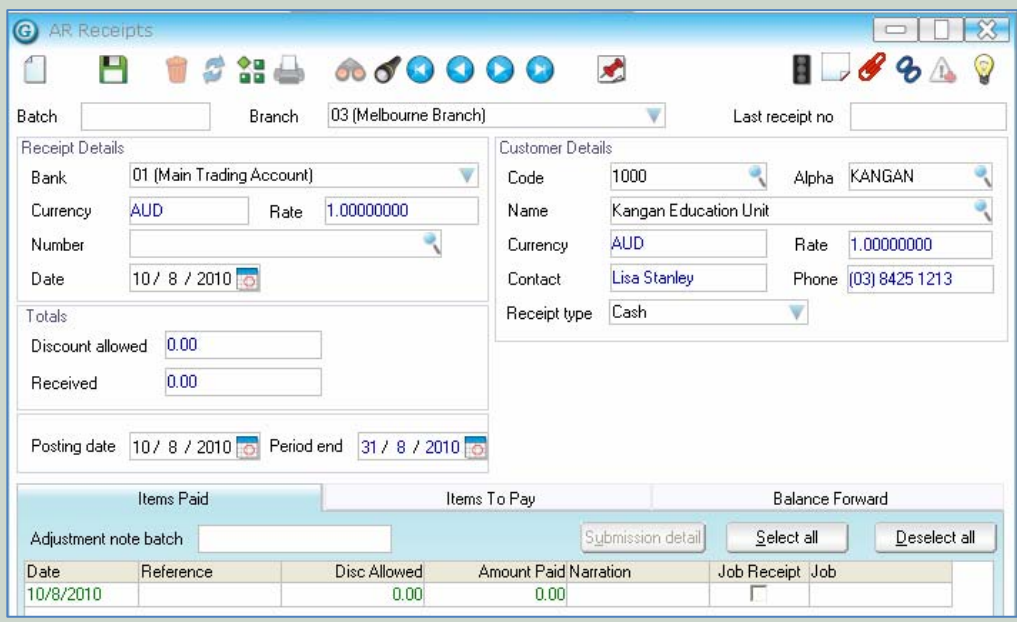

## **ENHANCEMENTS TO ADVANCED INVENTORY SEARCH**

### **-James Terrington**

An enhancement has been made to the existing **Advanced Inventory Search** functionality, as accessed via the screen shown below.

Previously when searching using the **Description** field the **Inventory Item Description** field was just searched to find matching records.

The enhancement gives users the ability to construct a search query using a greater range of keywords than has been possible up until now. It is now possible to search using the following string values:

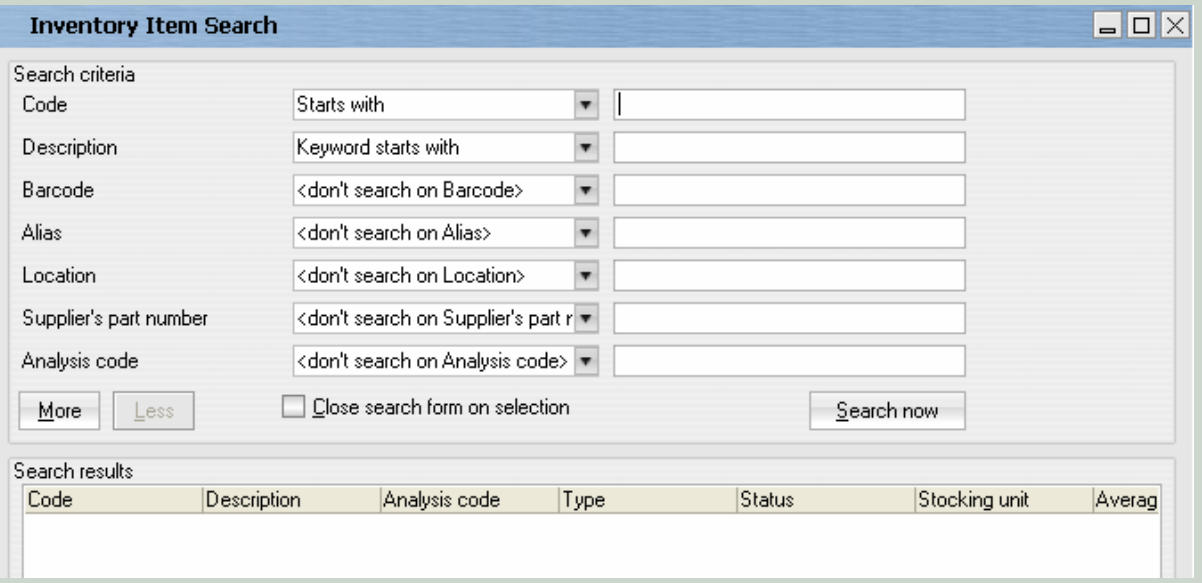

## **ENHANCEMENTS TO ADVANCED INVENTORY SEARCH CONTINUED...**

**-James Terrington** 

To utilise this new functionality:

- 1. Navigate to *System > Inventory >*  C IN Module Control *Module Control*, a new tab called  $\Box$   $\partial$   $\land$   $\Box$ 冎 **S 28** ෯ *Inventory Search* is now available. Main Defaults Options Serial/Lot Details Labels | Inventory Search | Variable Weights | Auto generate code 2. In the **Search Items** table tick on the Search Item Include Search percentage match 100 code **Include** box to select which  $\overline{\triangledown}$ description UDF:01 - Image URL  $\overline{r}$ attributes that you wish users to be UDF:02 - Link URL able to search  $\overline{v}$ UDF:Manager UDF:Type  $\overline{\mathbf{v}}$ a. The values in this table are automatically populated with all of the relevant *string* attributes associated with an inventory item (including all Rebuild Search User Defined fields string
- 3. Click on the **Rebuild Search** button.

fields)

- a. This only needs to be undertaken once.
- 4. Enter a value into the **Search percentage match field.**
	- a. This value can be used to manipulate the accuracy of the search process.
	- b. Say one of the *keywords* entered into the Advanced Inventory Search is "SONY", and the search percentage value is set to 75%. The search logic will return any item which contains a *keyword* matching the character string "SON", as this represents 75% of the length of "SONY". Therefore, any inventory item containing key words like "SONIC" or "SONDHEIM" would also be returned under this search condition. **NOTE:** that in this example, an inventory item with a description beginning with "SUPERSONIC" will *not be returned*, because the search process is based on string matches beginning at the *start* of each keyword in the collection, not the middle or end.

## **JR.BIZLINK PEOPLE**

**Teresa Hooper Direct: 3222 8461 Email: thooper@jr.com.au Gaye Smith Direct: 3222 8350 Email: gsmith@jr.com.au Gurudutt Bhat Direct: 3222 8318 Email: gbhat@jr.com.au**

**Steve Kruger Direct: 3222 8339 Email: skruger@jr.com.au Kirsty Block Direct: 3222 8479 Email: kblock@jr.com.au Victoria Cole Direct: 3222 8338 Email: vcole@jr.com.au**

**SUPPORT DESK** 

**Direct: 3222 8400** 

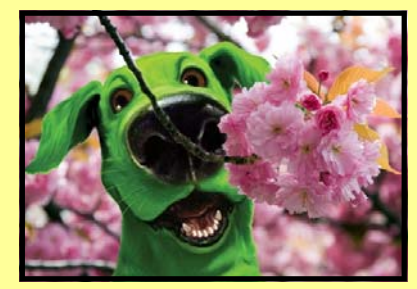

**Email: bizlinksupport@jr.com.au**

Liability limited by a scheme approved under Professional Standards Legislation © Copyright 2010 JRBizlink.

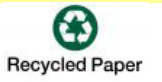